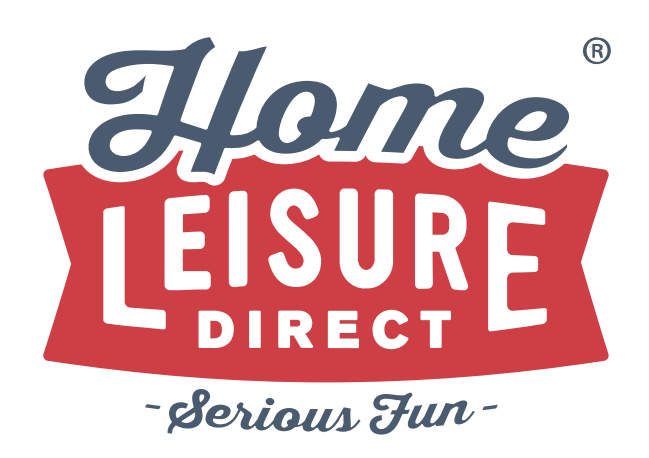

### Games Room Designer Instruction Booklet

### Contents

### Choose Your Step

All steps are handily split out into individual pages to make it easier to skip to the step you need help with. Take your time and get to grips with the designer and you'll be making amazing plans in no time.

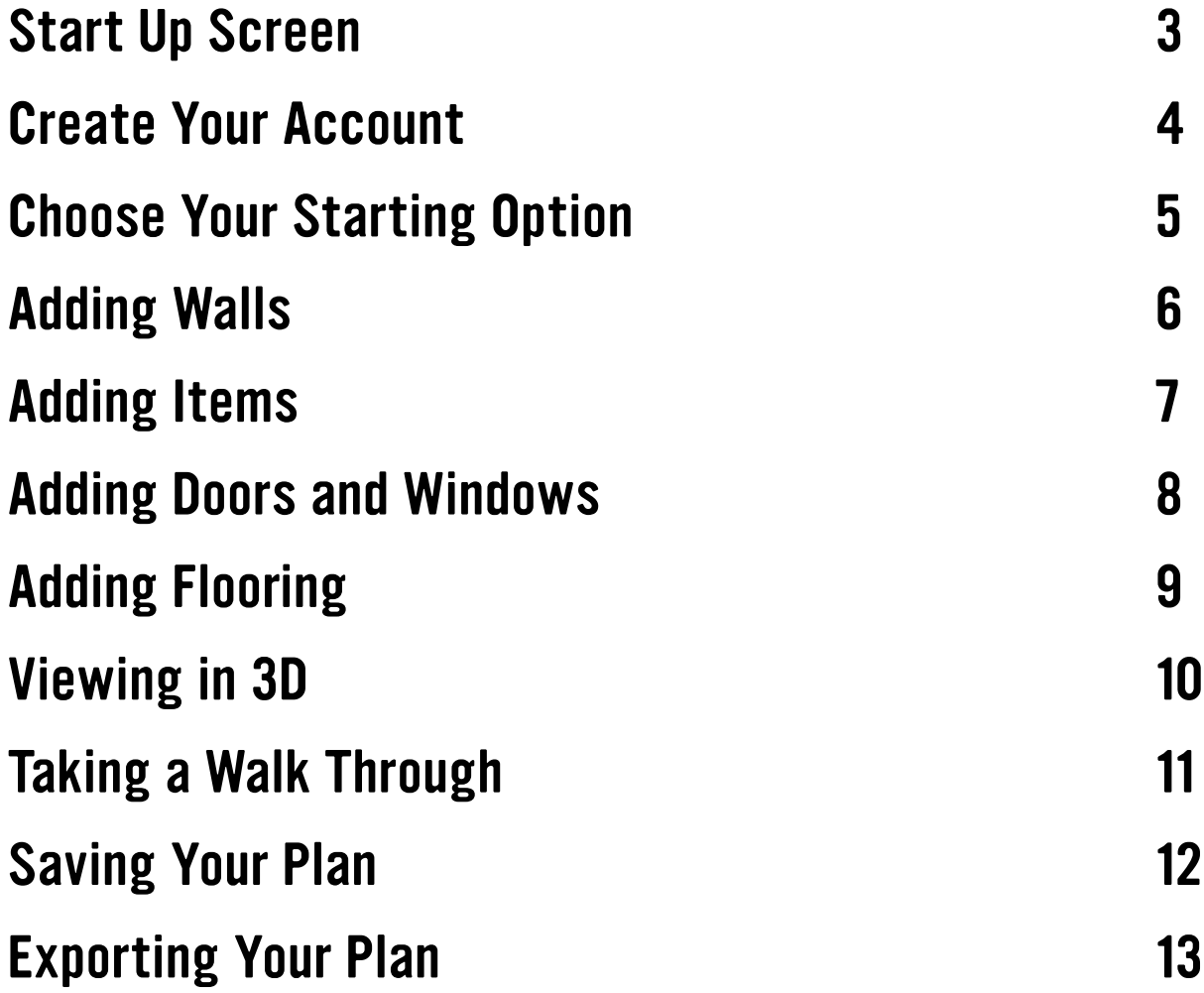

# Start Up Screen

#### Start-Up Screen

When Games Room Designer starts up, you will be presented with a number of options to choose from to help you get started. Here's what each of the following options allows you to do:

### Start From Scratch

Selecting this option allows you to begin with a completely clean slate. Nothing will be in place, and you place everything into the design yourself (From walls, furniture and everything else)

### Start With a Room

If you have a very basic rectangular space, this option takes away the work of having to draw the walls yourself. Simply enter the length and width of your room, and Games Room Designer will create a simple 4 walled room for you to get started with.

#### Open a Saved Design

If you've worked on a design in Games Room Designer before, this allows you to log in and pick up right where you left off.

#### Start with a Sample Design

Games Room Designer even comes with a few pre-made designs to help get your imagination going to show you exactly what it can be capable of. Choose from several pre-made layouts, and see just what you can create!

Whilst you can get started straight away, we recommend creating an account with Games Room Designer first. Read on...

## Create Your Account

### Creating an account

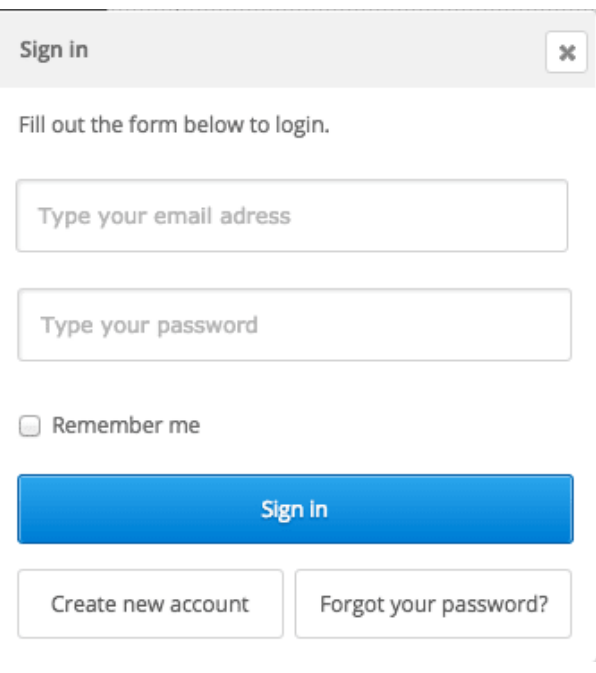

To create an account, simply click on the 'Log In' button in the top right of the designer. Creating an account comes with some great benefits. Namely, you'll be able to save your designs, then return to them at a later time without having to redraw anything, print the design off or even send it to a friend! Don't worry about registering too, we won't send you any spam emails or pass your details onto anyone else.

The pop up window you see to the left will appear. Select 'Create New Account' to be taken to the account creation tab. All you need to proceed is to put in an Email address, then think up a password for yourself.

Don't worry, we won't send you any spam emails or pass your details onto anyone else. This will then allow you to come back and update your design, print it off, or email it to yourself or a friend.

Once you have got everything entered, and we suggest that you write it down somewhere safe just in case, you can click on create account. Once you've hit submit, check the Email you registered with to activate your account.

When your account has been activated, log in using the same screen as seen above, then you're ready to begin!

### Choose Your Start

### Choose Your Option

After logging in, you have a couple of options. You can either: A) Start designing straight away; or B) Refresh the page, and use one of the starting options.

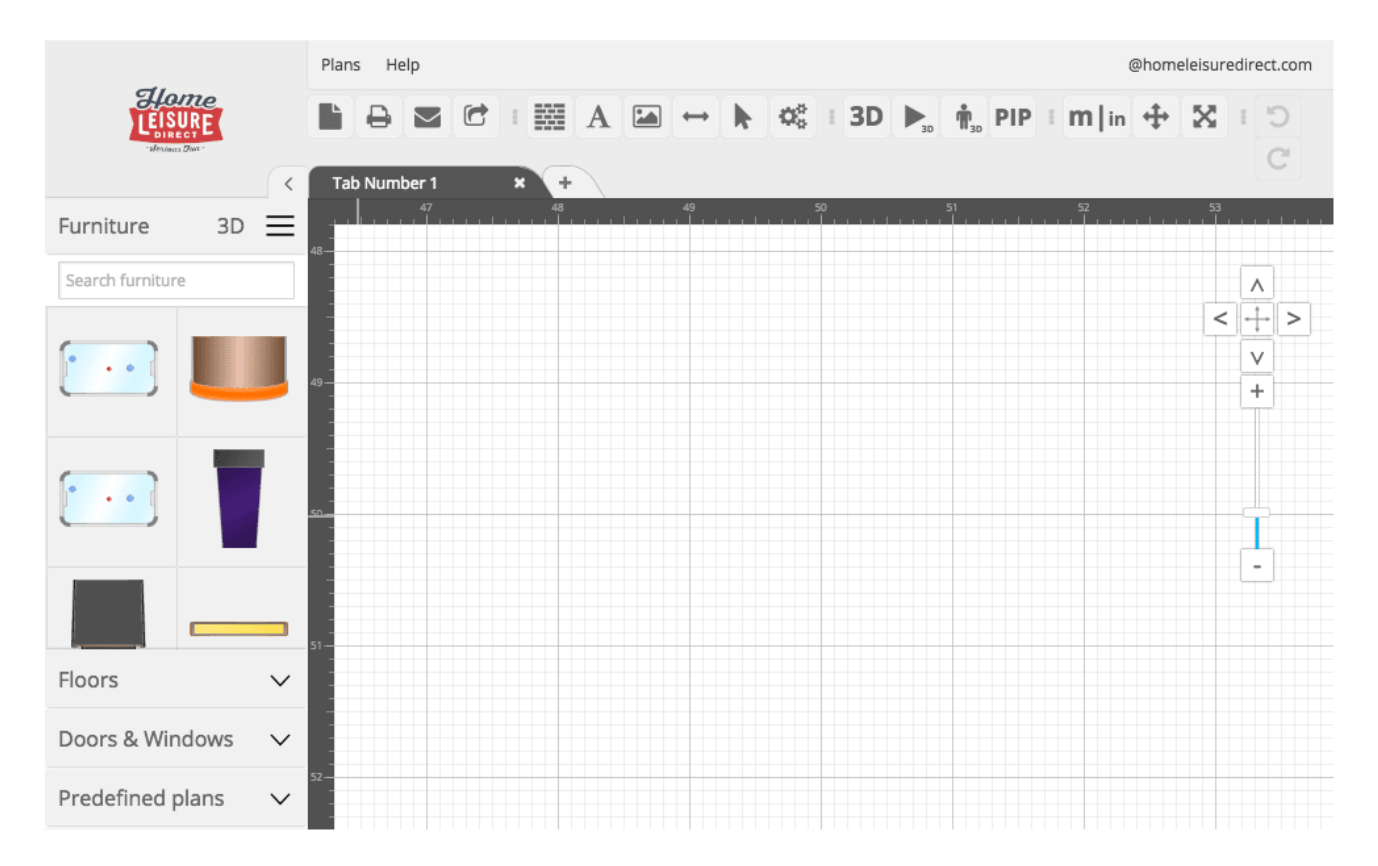

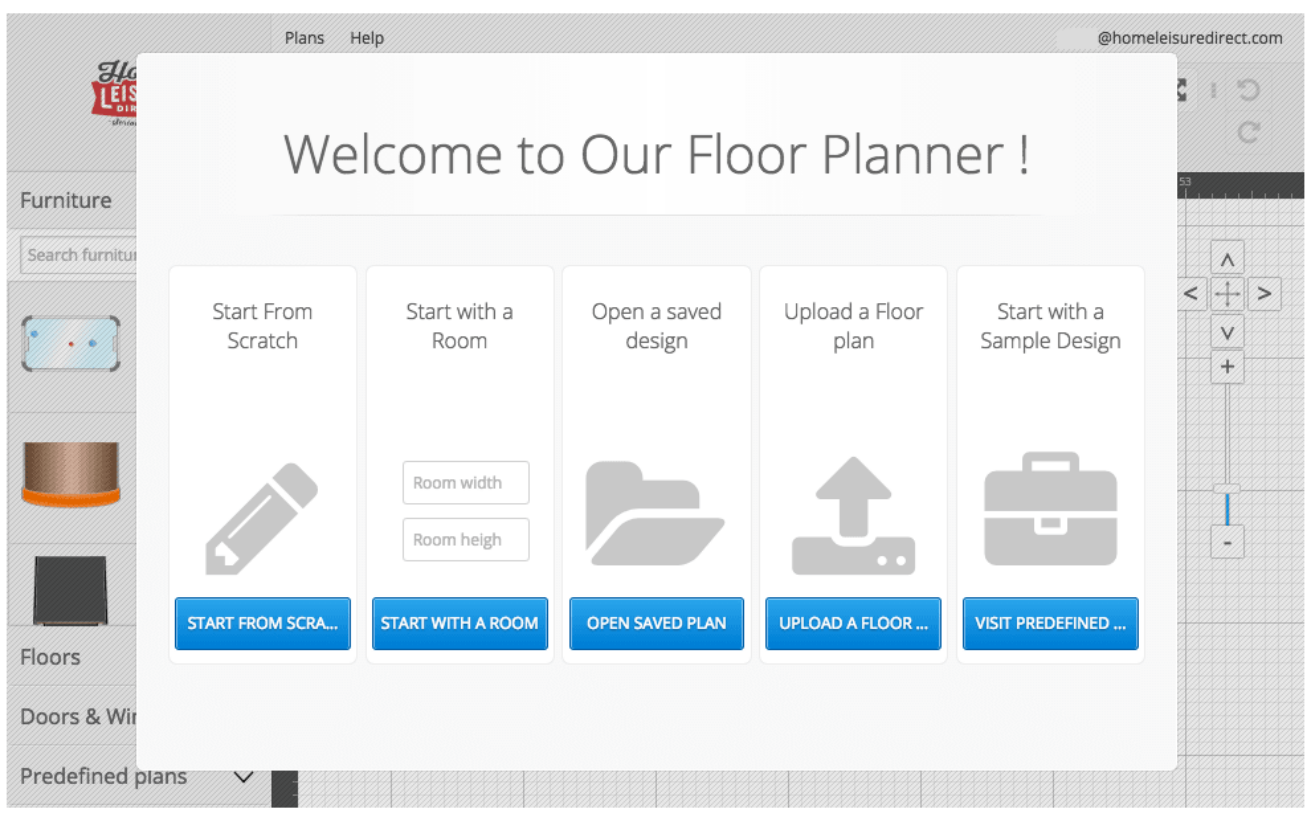

# Adding Walls

### Draw Walls

If you have opted to start from scratch or would like to add more walls to your design, you will need to use the 'Draw Wall' tool.

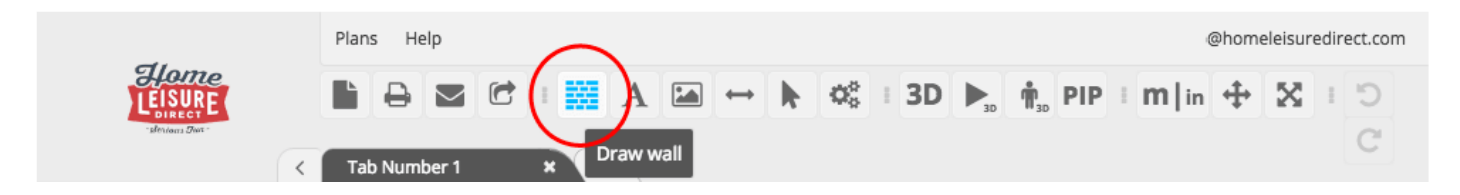

Then, it's just a simple case of dragging the walls out as far as you would like them to go. You can create a basic rectangle, or even a perfect representation of any room that you've already measured up! The designer allows you to draw walls anywhere you like. When you want to close your shape, simply take the last wall back to where you started, then double click to close the room off.

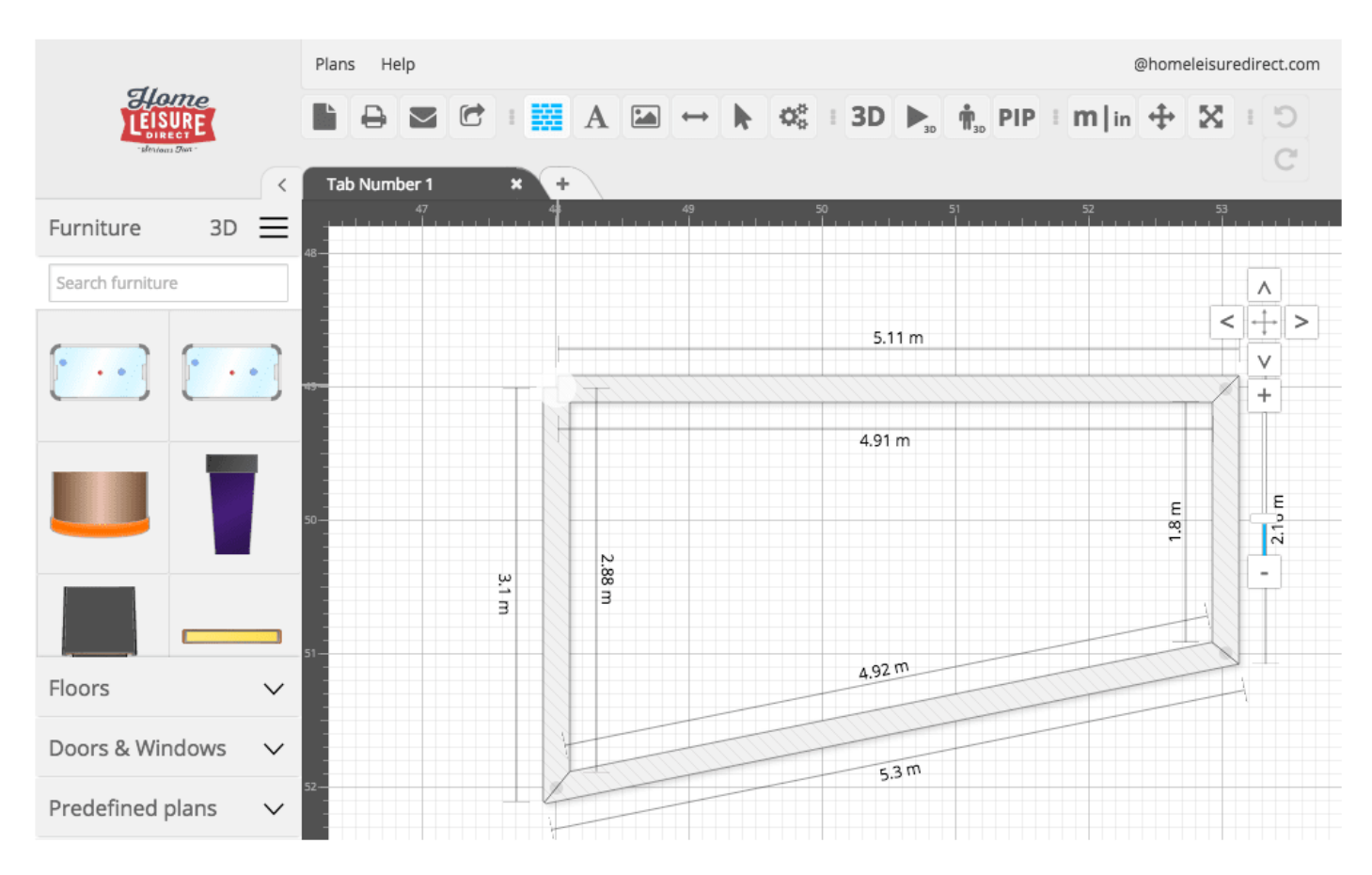

# Adding Items

### Drag and Drop

Now comes the fun part. Adding items to your floor plan! You can see that all the items are organised in individual sections. One for furniture, one for windows and one for cosmetic aspects such as flooring and so on. To add items to the plan, you can then drag the icons from the section on the left and drop them into your room. You can rotate them, click on them again to pick them up, then place them as accurately as you would like. The 'furniture' section is divided into both 'Home Leisure' furniture (which is all about pool tables, pinball machines and jukeboxes etc) and 'generic' furniture, which is loaded with things like sofas and any other common household items.

The designer allows you to make even the most miniscule of positional and rotational changes! You can even change the dimensions of each item to match the size of the product you are planning to actually place in your room. It really is dead easy to use. With a little trial and error, you'll be creating complex floorplans in no time.

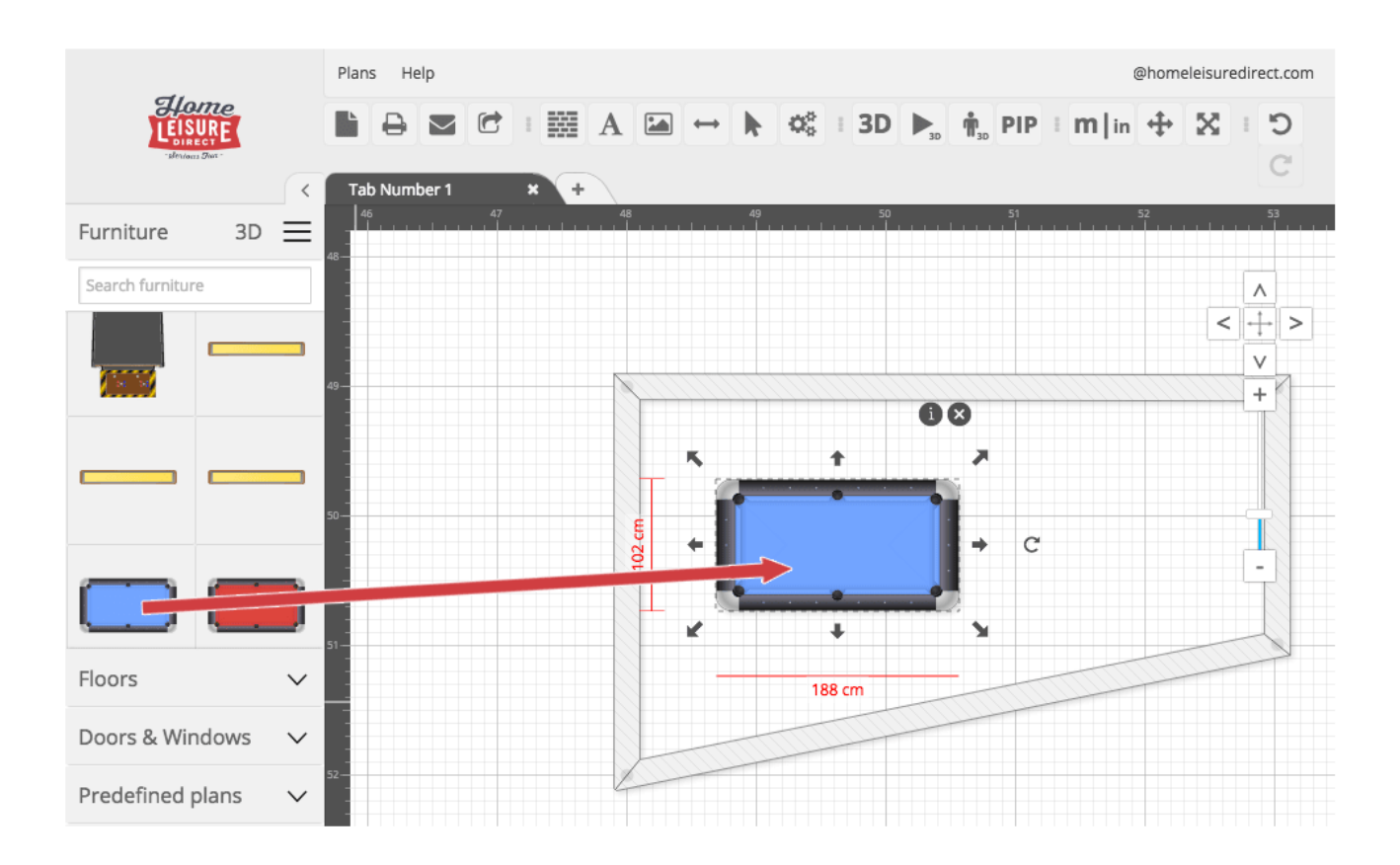

# Adding Doors & Windows

### Drag and Drop

By using the drop down menu in the left hand section you can change the selection of windows and doors. You can do so using the 'doors and windows' from the menu on the left. Just like furniture, just drag and drop.on any wall you like to place the window or door.

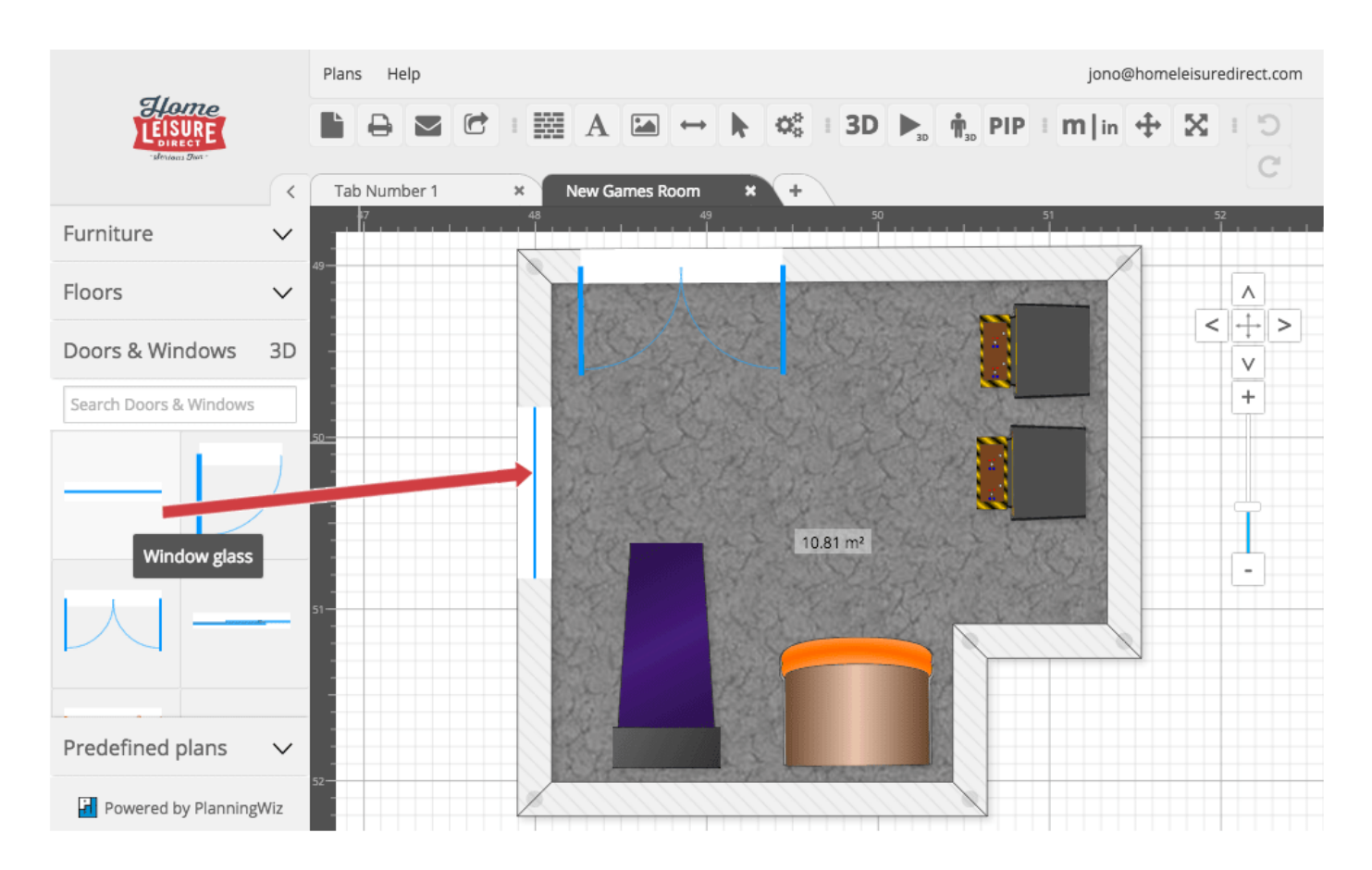

# Adding Flooring

### Bring Your Design to Life

Once you have got all the games room equipment and furniture in your room it's time to sort out the flooring. This isn't a critical step by any stretch, but it really helps to bring your plan to life. You can find a selection of different floor patterns by clicking on the 'Floors' drop down menu. This will open the section where you can pick from a huge variety of floor coverings.

You add flooring to your design just like you do walls. Start in one corner of your design, then trace your way around your design until the entire floor space is filled. Just double click when your space is all covered.

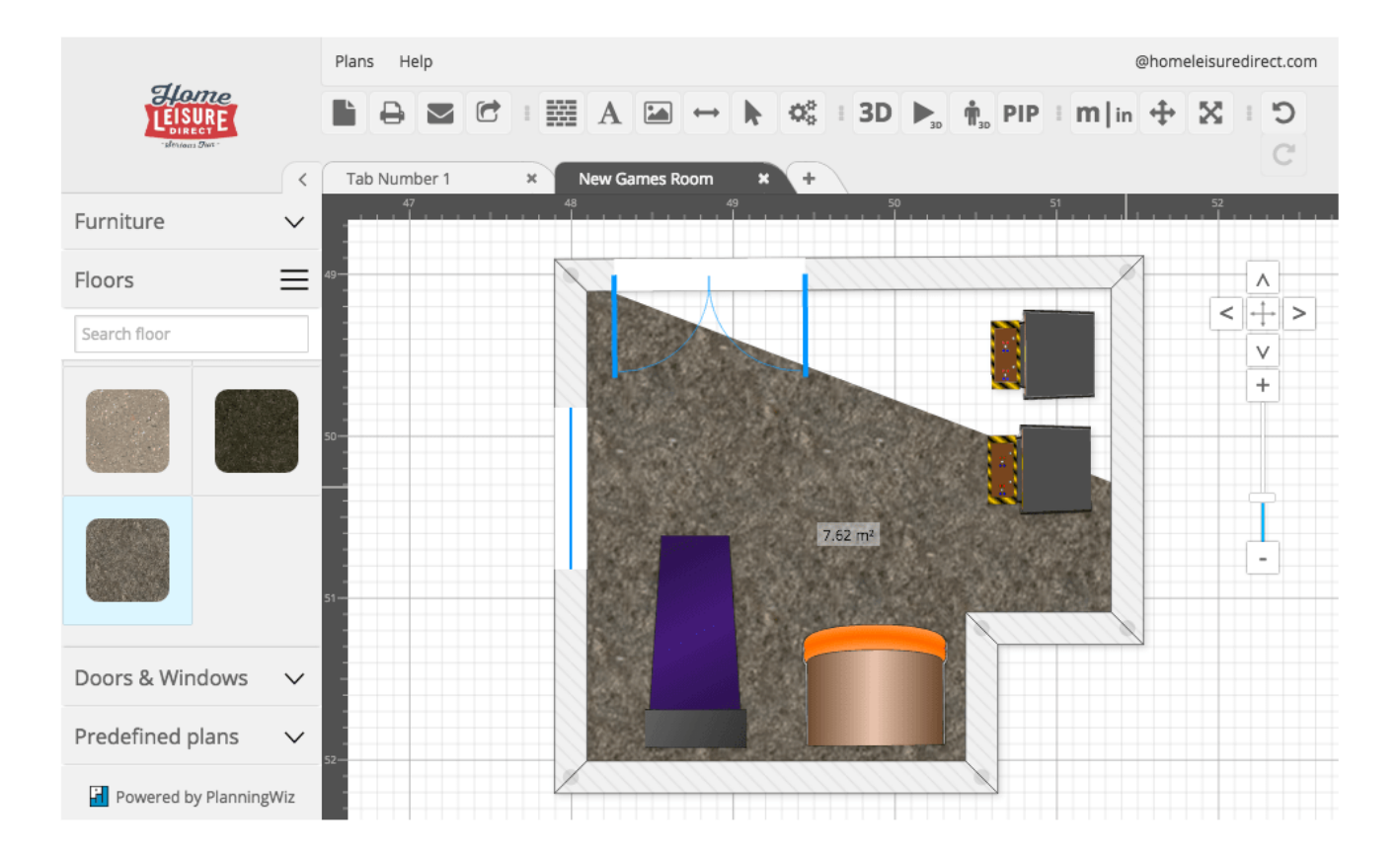

# Viewing in 3D

### See from Every Angle

One of the coolest features of Games Room Designer is to view your plan in full 3D. To switch from plan view to 3D view, simply select this button. Your plan will become a fully 3D image that you can drag and look around from any angle.

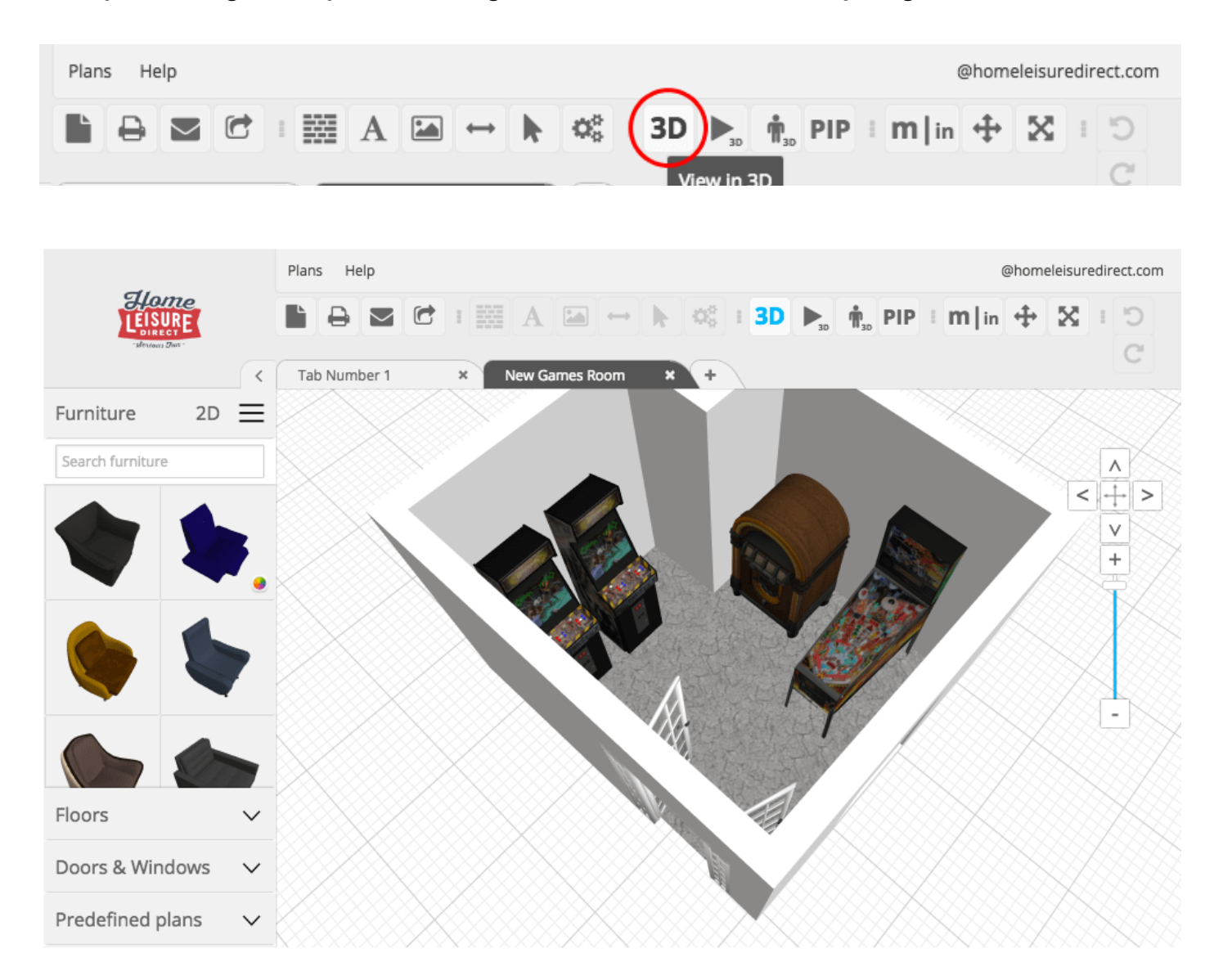

## Take a Walk Through

### View Your Designs in a New Dimension

You can even wal around your designed games room! Simply click the button with the small man to be taken directly into your design.

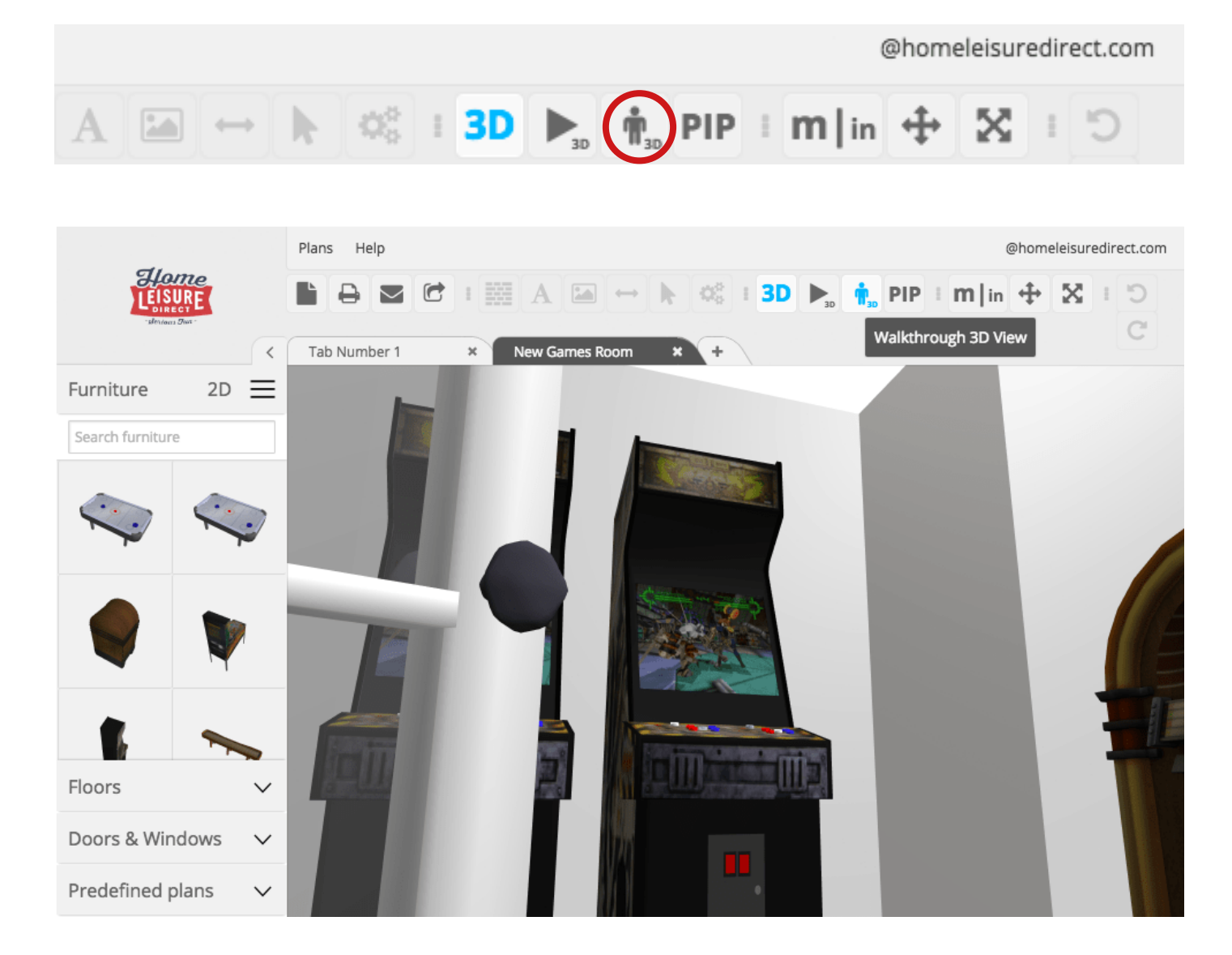

# Saving Your Plan

### Come Back Later

Once you have got your plan as far as you want, or you need to take a break, grab a beer and seek some inspiration, you can Save Your Plan. Just click on the 'plans' button at the top left, and select 'save as' to save your plan.

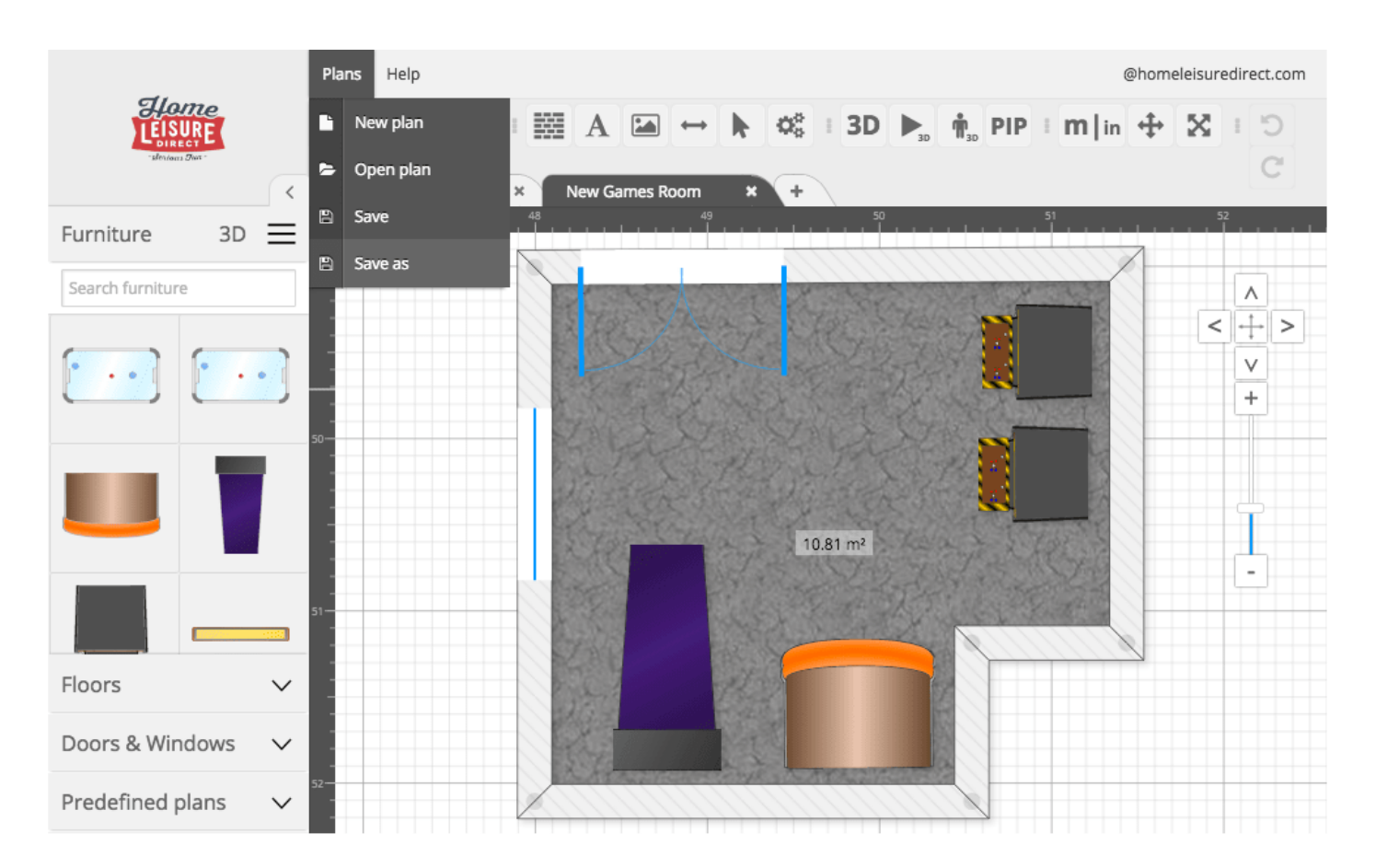

## Export Your Plan

### Take Your Designs With You

Equally, you can choose to export your plan as an image to print out: Prefect for when it comes to you actually putting your games room together! To do this, simply select the 'export' option from the top row of buttons, then select the format you want to export as. You can select a number of different formats, so just choose the one that best suits your needs as well as a size.

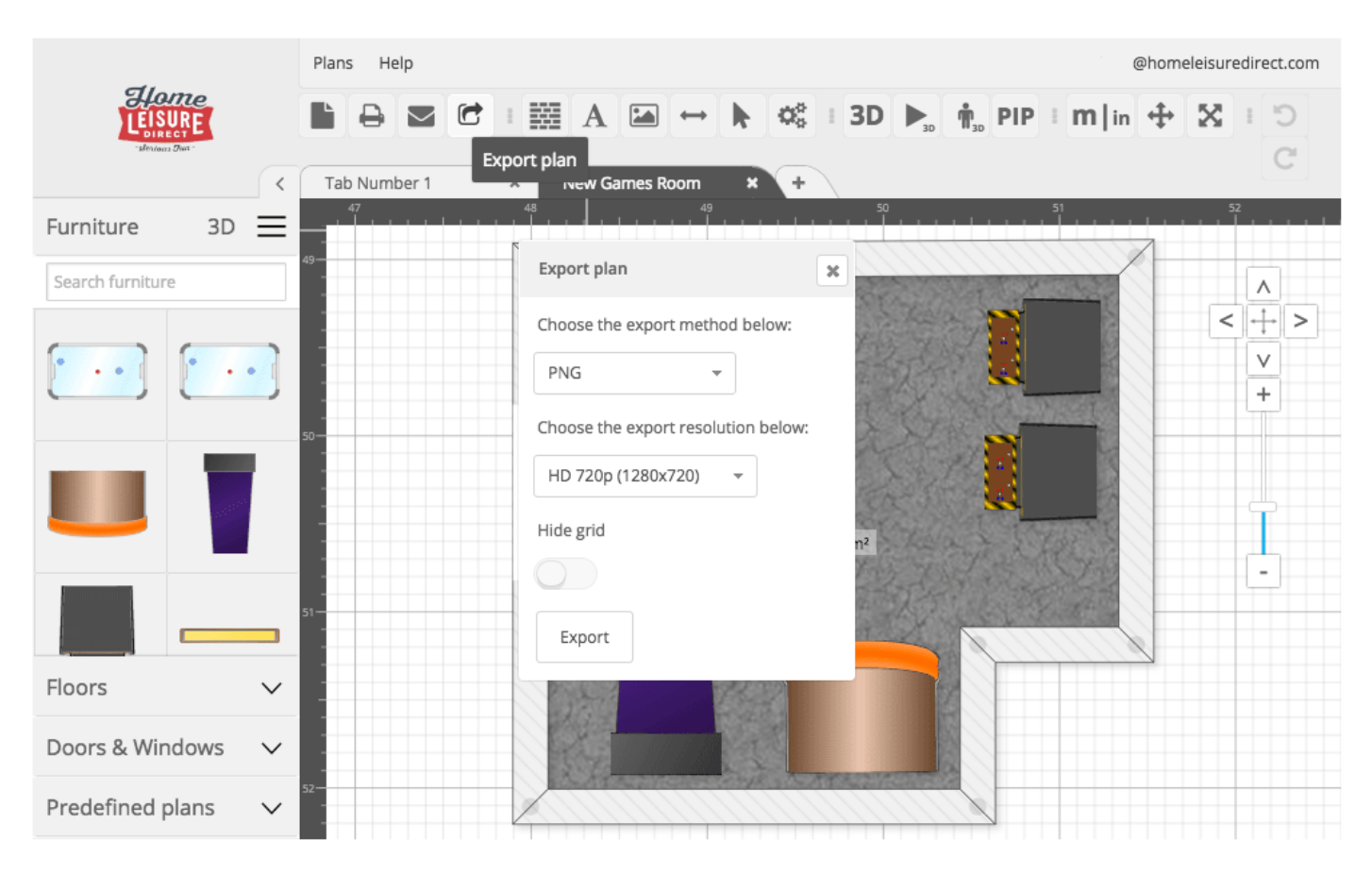